# Registering with OnePass

Access to online services such as Westlaw, Checkpoint and ProView is granted using a unique 'Registration Key'. To be able to login to Westlaw, Checkpoint and ProView, you must first add the registration key to a OnePass profile. The instructions on how to do this are as follows.

[I](#page-4-0)nstructions for new users I [Instructions for existing users](#page-4-0)

# Setting up OnePass for the first time in order to access a new online service

1. You will receive a welcome email from Thomson Reuters Online Services. Click on the 'Click here to activate' button for the relevant service.

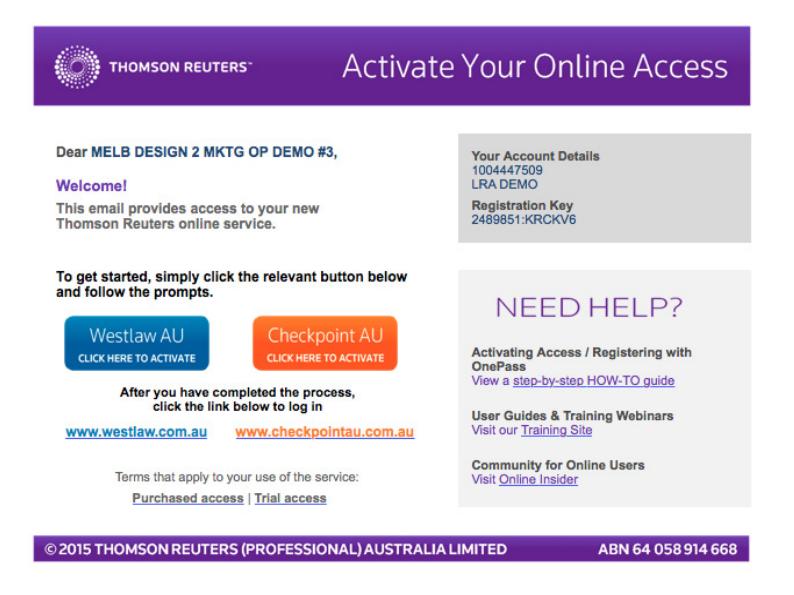

2. You will be redirected to the OnePass site. Your unique registration key will be automatically populated in the 'Registration Key' field.

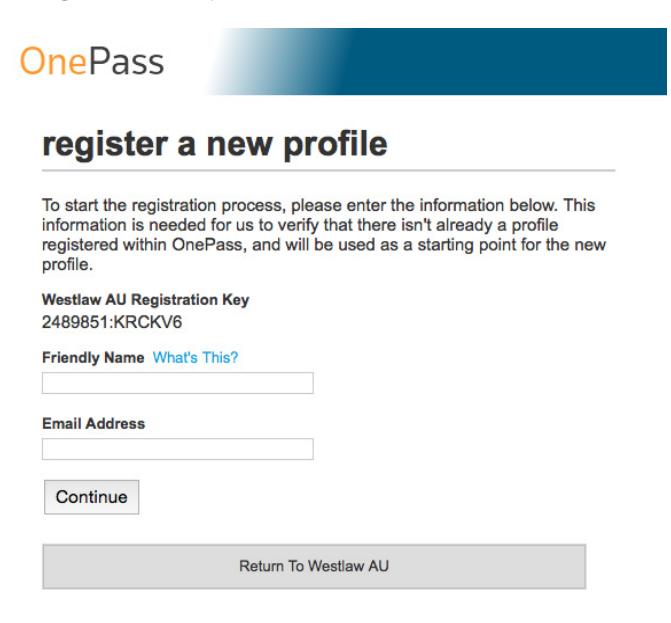

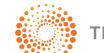

## *Setting up OnePass for the first time in order to access a new online service (continued...)*

3. You will then be required to enter your service's 'Friendly Name' e.g. Westlaw AU, as well as your email address.

**OnePass** 

register a new profile

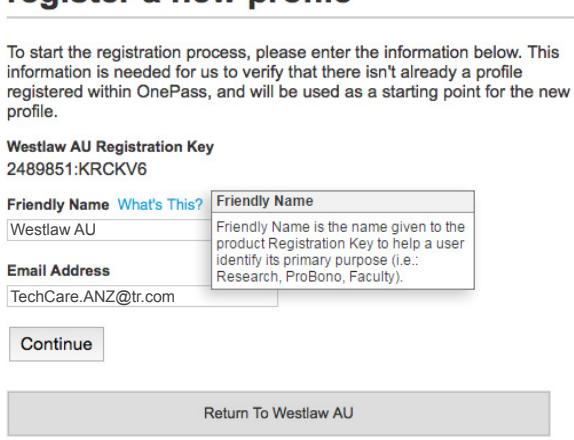

4. After you click the 'Continue' button, OnePass will search for an existing profile with the same email address. If an existing profile cannot be found, you will be prompted to create a new OnePass profile.

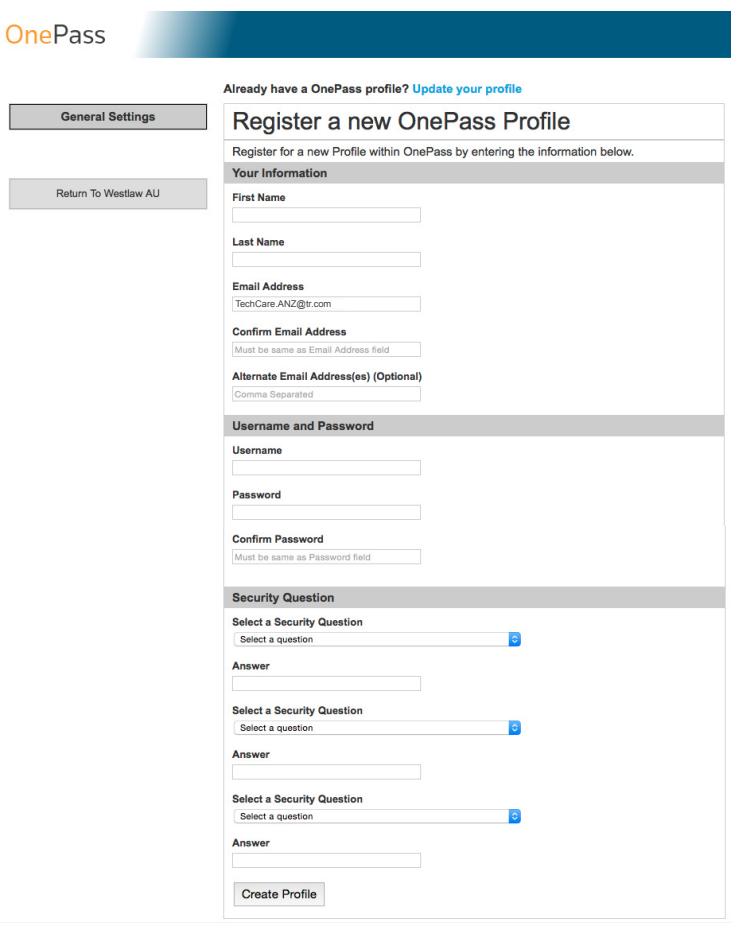

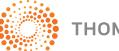

#### *Setting up OnePass for the first time in order to access a new online service (continued...)*

5. To create a new OnePass profile, first complete the 'Your Information' section.

The 'Email Address' field will automatically be populated based on the email address you entered in step 3.

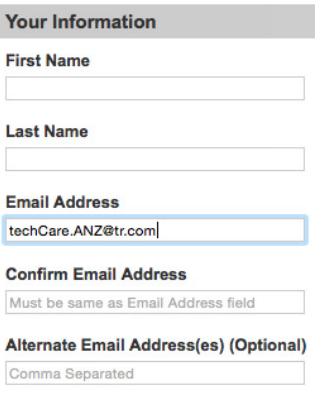

6. You must then complete the 'Username and Password' section.

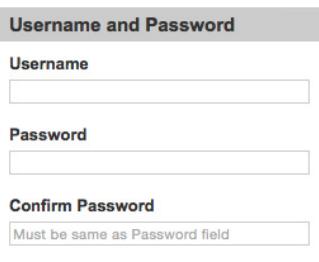

Please note the username and password requirements for OnePass below.

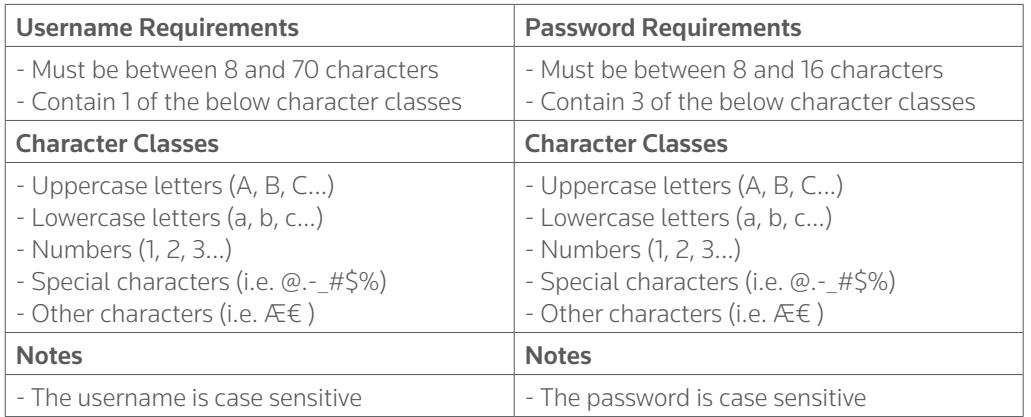

7. You must then complete the 'Security Question' section before clicking on the 'Create Profile' button.

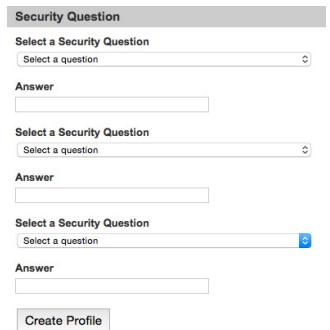

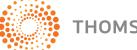

### *Setting up OnePass for the first time in order to access a new online service (continued...)*

8. You will then be taken to the 'OnePass General Settings' screen, which will inform you that your OnePass profile was successfully created and the relevant registration key added.

You can now visit your new online service by clicking on the 'Return to...' button below the 'Your Profile' section on the left-hand side.

## **OnePass**

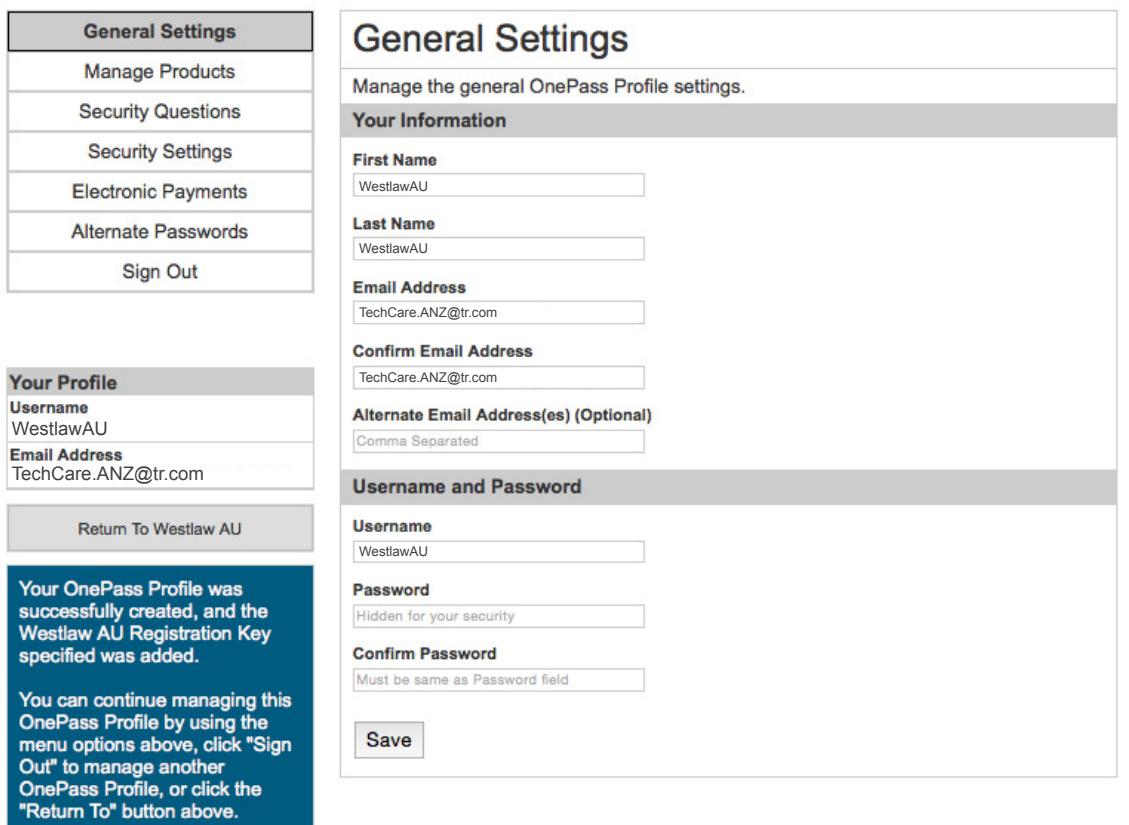

![](_page_3_Picture_7.jpeg)

# <span id="page-4-0"></span>Updating an existing OnePass profile to be linked with a new online service

1. You will receive a welcome email from Thomson Reuters Online Services. Click on the 'Click here to activate' button for the relevant service.

![](_page_4_Picture_3.jpeg)

2. You will be redirected to the OnePass site. Your unique registration key will be automatically populated in the 'Registration Key' field.

![](_page_4_Picture_59.jpeg)

![](_page_4_Picture_7.jpeg)

![](_page_4_Picture_8.jpeg)

#### *Updating an existing OnePass profile to be linked with a new online service (continued...)*

3. You will then be required to enter your service's 'Friendly Name' e.g. Westlaw AU, as well as your email address.

![](_page_5_Picture_110.jpeg)

4. After you click the 'Continue' button, OnePass will search for an existing profile with the same email address. If an existing profile is found, OnePass automatically adds the new online service to your profile.

## **OnePass**

## **registration complete**

The Westlaw AU Registration Key was added to your OnePass Profile .

Click the link below to return to Westlaw AU, or enter your OnePass username and password to modify your OnePass profile.

Return To Westlaw AU

#### manage onepass

![](_page_5_Picture_111.jpeg)

Sign In

5. You can now visit your new online service by clicking on the 'Return to...' button below the 'Registration Complete' section and login with your existing OnePass username and password.

Alternatively, you can click on the 'Forgot your username or password?' link and follow the prompts in order to retrieve your OnePass username or password.

![](_page_5_Picture_112.jpeg)

## **registration complete**

The Westlaw AU Registration Key was added to your OnePass Profile . Click the link below to return to Westlaw AU, or enter your OnePass username and password to modify your OnePass profile.

Return To Westlaw AU

#### manage onepass

![](_page_5_Picture_113.jpeg)

![](_page_5_Picture_22.jpeg)